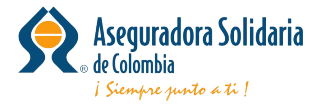

# **Radicación cuentas médicas**

Como parte de la contingencia de salud pública mundial, ACTIVA ha dispuesto la opción de radicación digital para todos los prestadores de nuestros clientes.

**Generalidades:** En el módulo de Radicación digital usted podrá cargar la(s) factura(s) y sus respectivos soportes, con el fin de ser auditadas por la Aseguradora y sujeto a cumplimiento de requisitos se realizará pagos o glosas según corresponda.

## **Requisitos para el cargue:**

- 1. Facturas digitalizadas en formato pdf, tiff, tif.
- 2. Soportes digitalizados por factura (puede ser en formato pdf, jpg, tiff).
- 3. RIPS comprimidos en formato zip (actualmente el sistema no permite formatos .rar ni 7zip).
- 4. Máximo 50 facturas por cargue.
- 5. Página: [https://www.activa-it.net](https://www.activa-it.net/Index.aspx)

A continuación, le indicaremos los pasos a seguir, para la radicación de facturas y sus respectivos soportes:

#### **Pasos:**

1. Ingresar al sitio web [https://www.activa-it.net](https://www.activa-it.net/Index.aspx) desde su navegador Chrome:

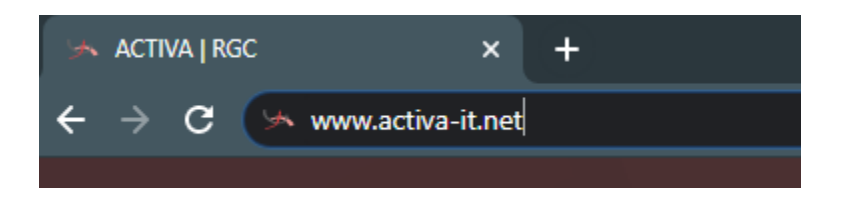

2. Al ingresar se observará la siguiente página:

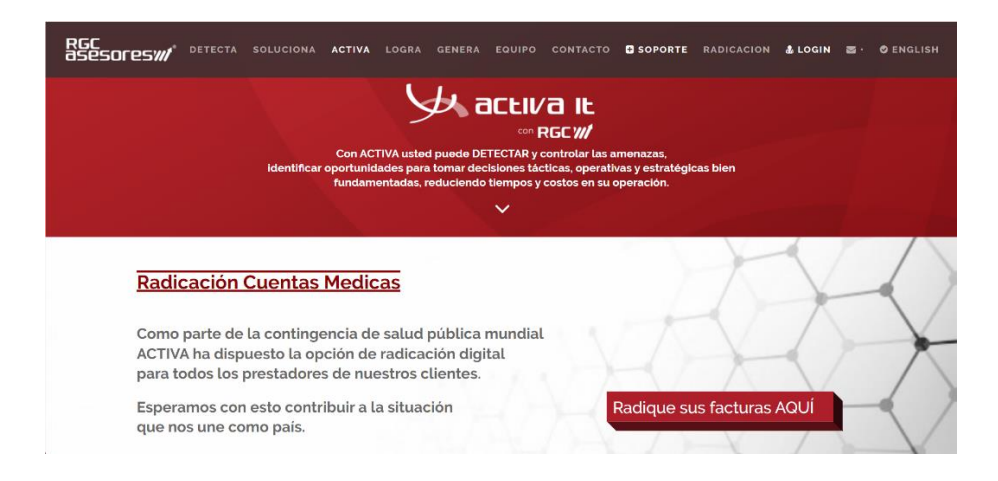

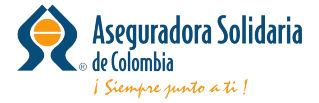

Para acceder al cargue de documentos, usted cuenta con las siguientes opciones:

• Puede acceder dando clic en "Radique sus facturas AQUÍ"

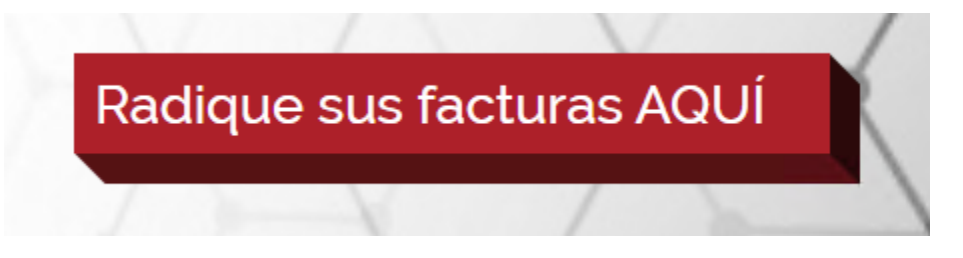

• También desde el menú **RADICACION** en la parte superior derecha de su pantalla y de clic:

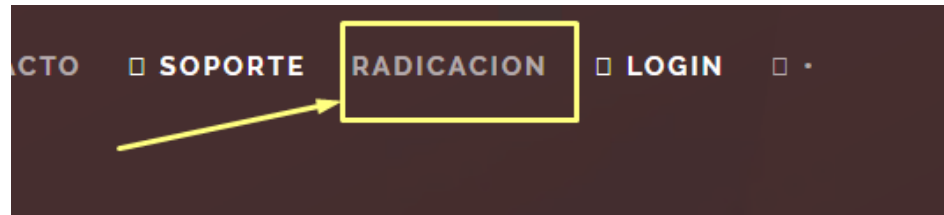

3. Observará la siguiente imagen, allí debe diligenciar **TODOS** los campos y anexar los soportes.

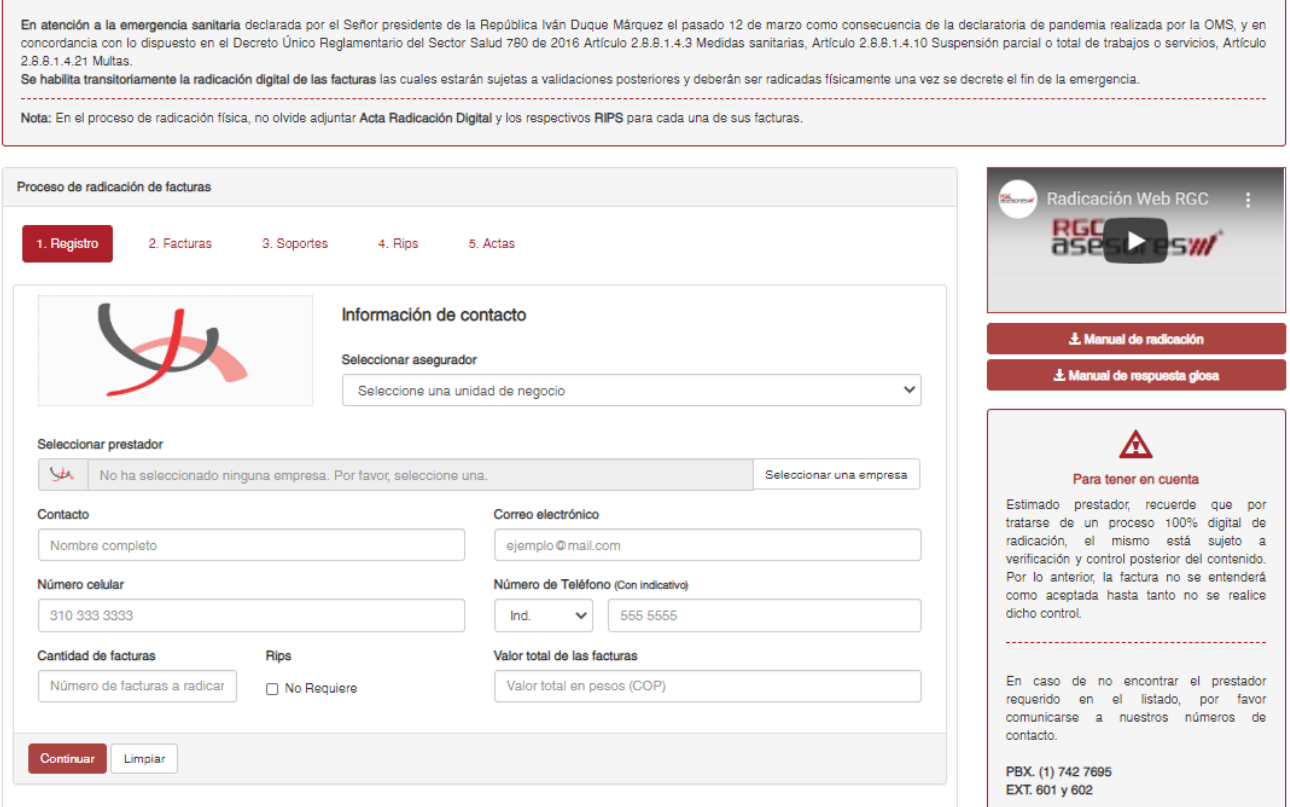

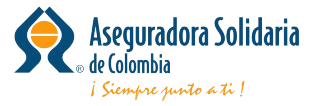

• **Seleccione la pestaña 1. Registro, información de Contacto:**

A continuación, se describen los campos a diligenciar **(todos son obligatorios):**

**Seleccionar asegurador:** Seleccione aquí el asegurador de su interés.

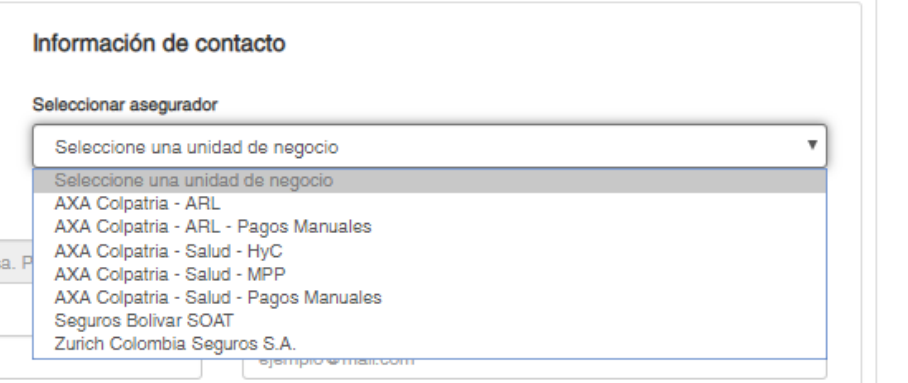

**Seleccionar prestador:** Indique el nombre de quien radica la factura (IPS- Personal natural-Jurídica). La consulta se debe realizar por NIT

De clic en Seleccionar empresa para realizar la búsqueda

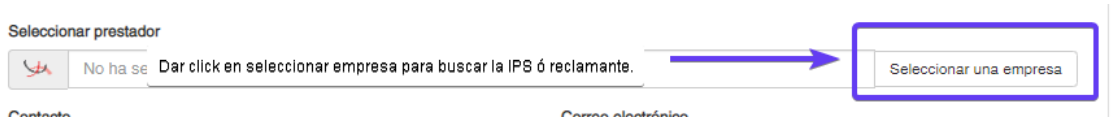

Escriba el NIT o el nombre y de clic en la lupa. (en caso no obtener respuesta puede dar clic en recuadro que aparece con **p** para buscar todas las coincidencias.

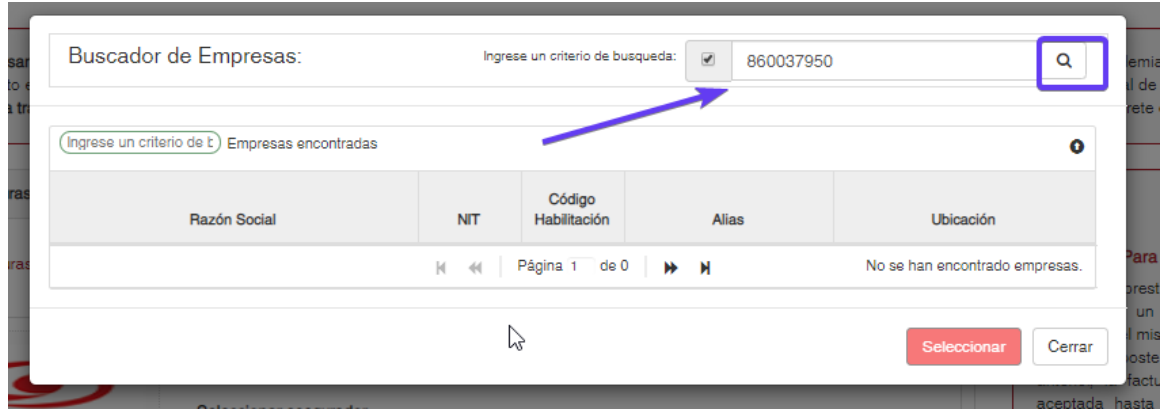

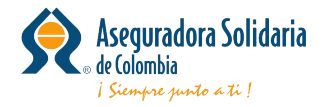

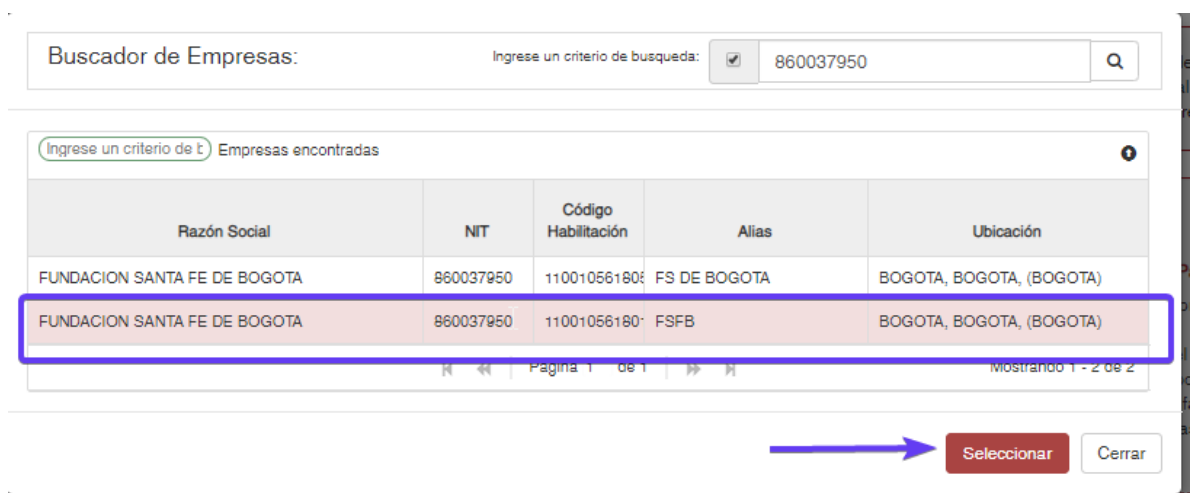

Se selecciona la sede correspondiente y se da clic en seleccionar.

**Contacto:** Nombre de la persona encargada del proceso por parte IPS o reclamante y pueda ser localizado en caso de requerir algo adicional referente a las facturas.

**Correo electrónico:** Ingresar el correo electrónico de contacto de la IPS o quien radica las facturas para poder enviar información en caso de ser necesario.

**Teléfono:** Ingresar el indicativo de la ciudad y número de teléfono de contacto de la IPS o quien radica las facturas para poder contactar en caso de ser necesario.

**Numero celular:** Ingresar el número de celular de contacto de la IPS o quien radica las facturas para poder contactar en caso de ser necesario.

**Cantidad de facturas:** Ingrese la cantidad total de facturas que está radicando.

**RIPS:** Seleccione el recuadro cuando no cargue los rips de las facturas que se encuentra radicando.

**Valor total de las facturas:** Ingrese el valor total que suma las facturas que está radicando.

Seguido a ello dará clic en Continuar.

Continuar

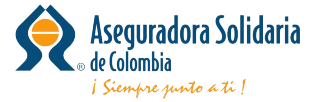

El botón de Limpiar se encuentra disponible en caso de que quiera iniciar el proceso de nuevo.

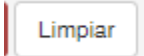

#### **Tenga en cuenta:**

Si falta diligenciar algún campo el sistema no le permitirá continuar con el cargue de sus facturas

• **En la pestaña 2. Facturas:** Se procederá al cargue de las facturas en PDF, la cuales se deben nombrar de la siguiente manera.: Numerodefactura.PDF (este puede contener prefijos y no debe contener caracteres especiales como \*...

## **IMPORTANTE**

## **El nombre del archivo factura debe ser igual al número de factura autorizado por la DIAN no se deben agregar prefijos si no fue autorizado.**

Es importante tener en cuenta que el sistema no recibirá un numero de factura ya radicado.

Para cargar el Soporte debe dar clic en Seleccione un archivo:

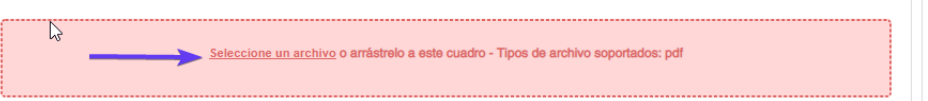

Donde se abrirá una ventana para seleccionar los archivos a cargar: Seleccionado él a o los archivos.

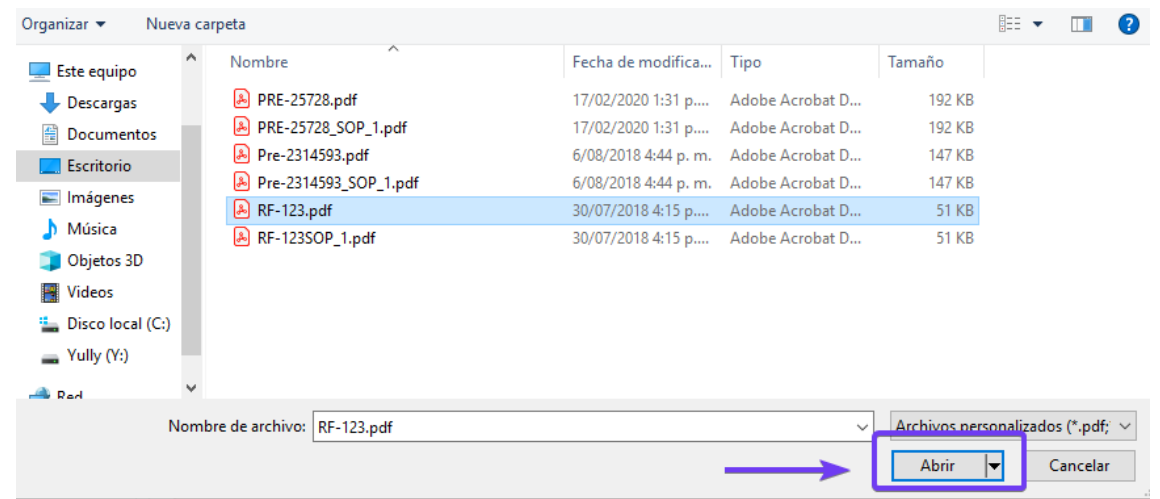

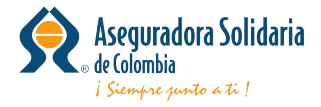

Seguido a ello se da clic en el botón Cargar Archivos.

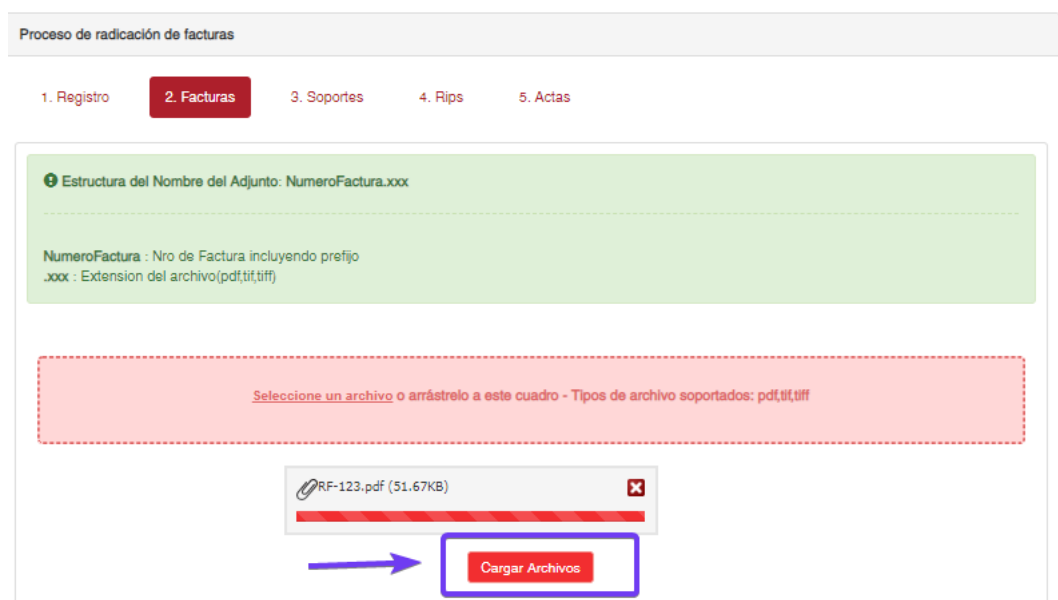

Le aparecerá el siguiente mensaje:

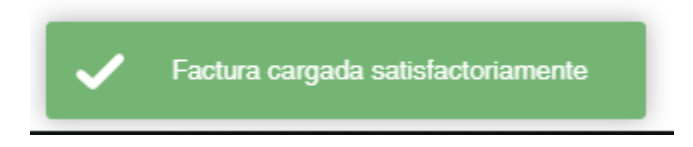

El sistema automáticamente lo dirigirá a la pestaña de Soportes.

• **En la pestaña 3. Soportes:** Se procederá al cargue de los soportes correspondientes a las facturas cargadas en la pestaña 2, los soportes pueden ser historia clínica, ayudas diagnosticas, planillas, soportes de pago, soportes de transportes, entre otros.

## **IMPORTANTE**

## **Los soportes que se adicionan a cada factura deben cumplir con lo solicitado en la RES 3047/08.**

Deben nombrarse así: Numerodefactura\_SOP\_1

Ejemplo: RF-123\_SOP\_1

Se realiza un proceso similar al anterior seleccionado el soporte de cada factura.

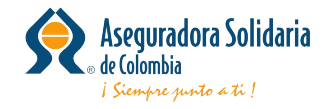

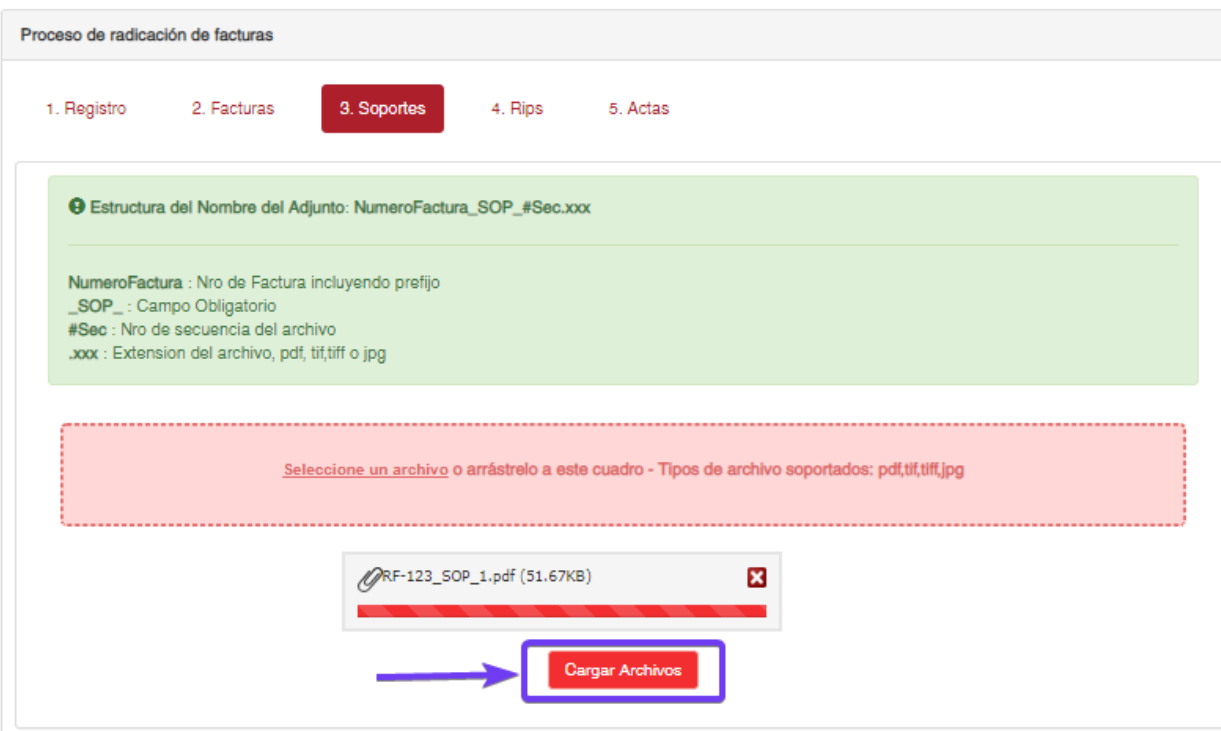

Recuerde que por cada factura debe estar mínimo un archivo como soporte.

En caso de tener más de un soporte por factura adjuntarlas con su respectivo consecutivo 1,2,3, etc.

Ejemplo:

RF-123\_SOP\_1

RF-123\_SOP\_2

RF-123\_SOP\_3

Le aparecerá el siguiente mensaje:

Se asociarón 1 archivos correctamente a su respectiva factura.

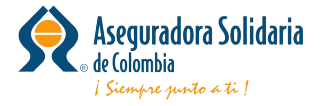

El sistema automáticamente lo dirigirá a la pestaña de RIPS.

• **En la pestaña 4. RIPS**: Se realizará el cargue de los RIPS correspondientes a las facturas cargadas en la pestaña 2, estos deben estar en un archivo comprimido en formato zip.

Se realiza un proceso similar al anterior seleccionado el archivo de RIPS a cargar.

Deben nombrarse así: Descripcion\_RIPS.zip

Ejemplo: RF-123\_RIPS

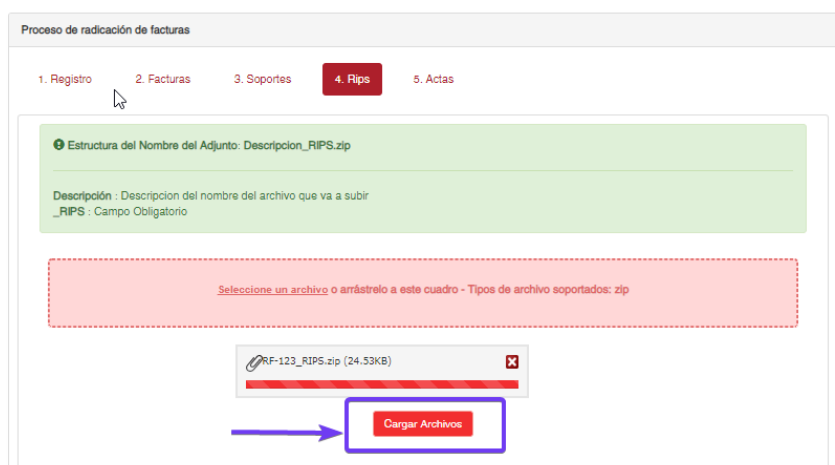

Recuerde esta pestaña se observará si en el formulario indico que requiere RIPS dejando el recuadro sin llenar.

Le aparecerá el siguiente mensaje:

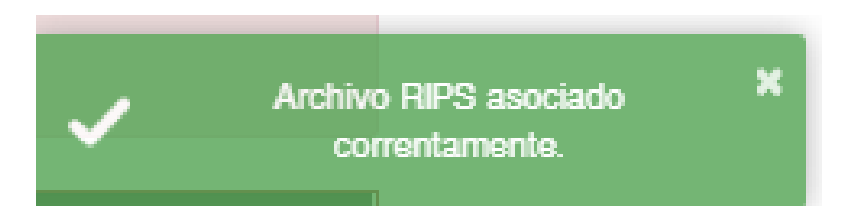

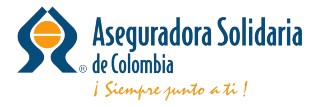

#### • **En la pestaña 5. Actas:**

Proceso de radicación de facturas 1. Registro 2. Facturas 3. Soportes 4. Rips 5. Actas Seleccionar Todas Mostrando 10 v registros por pagina Buscar: Nro Factura Factura Soporte **Cantidad Soportes** Asociar Eliminar RF-123  $\overline{\mathbf{v}}$  $\checkmark$  $\checkmark$ ffill.  $\mathbf{I}$ Pagina 1 de 1 Anterior  $\mathbf{1}$ Siguiente

Debe dar clic en Asociar para seleccionar las facturas a radicar y luego en Generar Acta.

Se observará el siguiente mensaje:

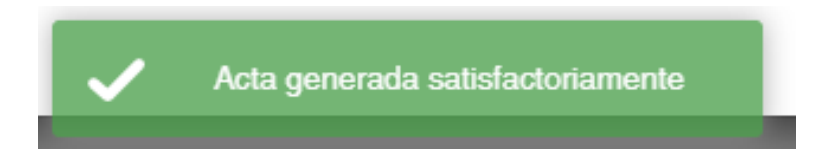

Adicional cuenta con los siguientes botones:

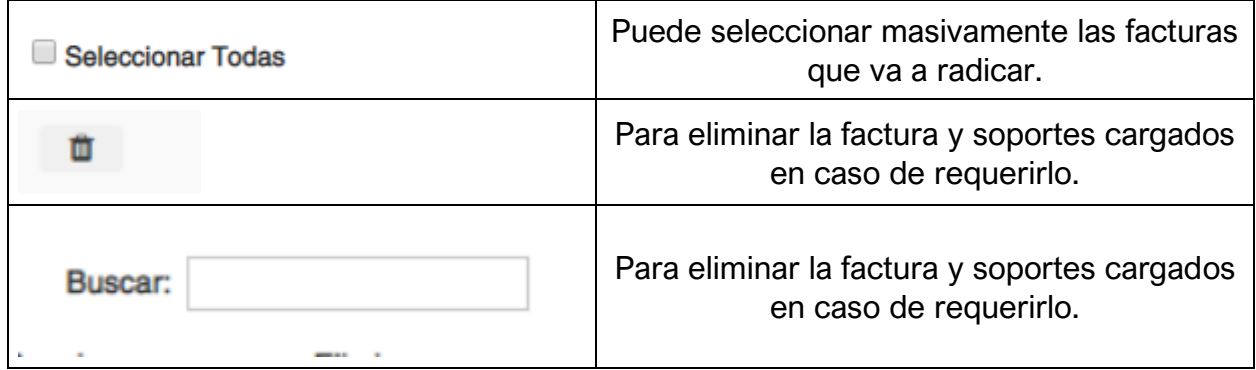

Seguido a ello se visualizará un PDF donde se relaciona las facturas cargadas:

Se observará la imagen de la primera página de la factura cargada, indicando si fue exitoso y la cantidad de soportes.

Las facturas que no se cargan exitosamente serán mostradas detallando los motivos de las fallas.

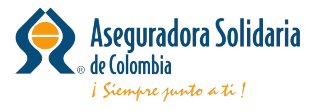

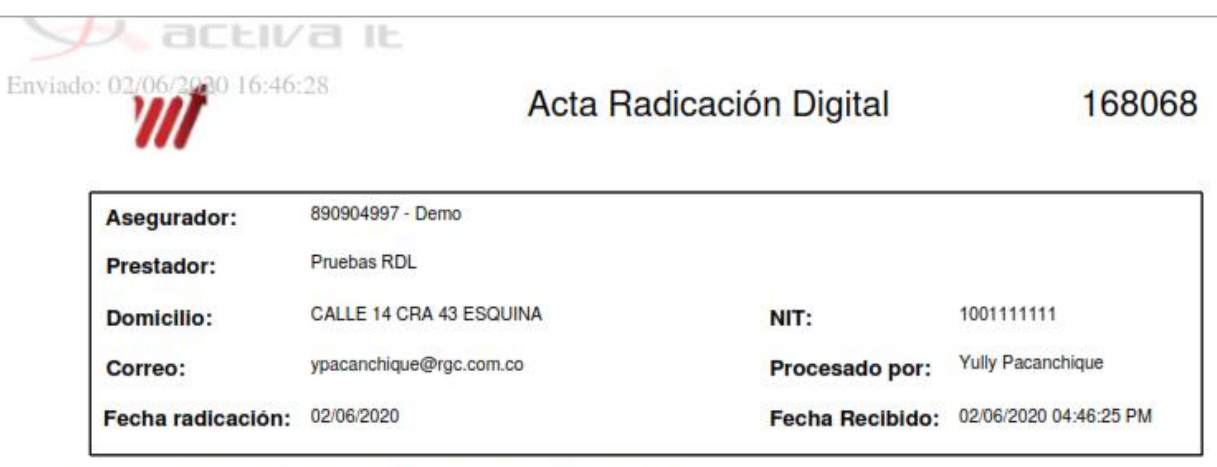

Se cargaron 1 facturas: 1 correctas, 0 con error

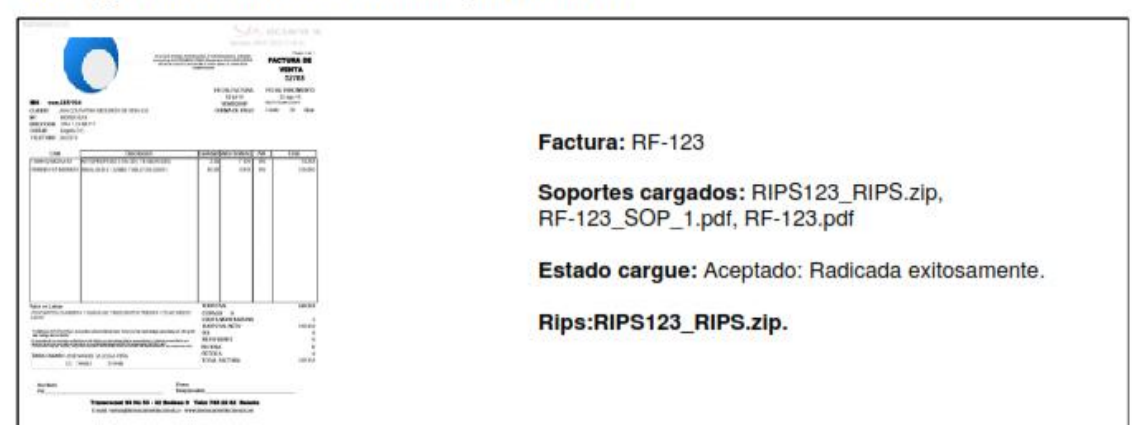

Todos los soportes cargados por Seguridad de la información quedarán con la marca de agua y fecha de cargue.

Aquí finaliza el proceso de radicación digital. Muchas por su atención.

## **Consideraciones para la radicación:**

- El archivo debe contener la estructura establecida.
- El **nombre** de cada archivo relación debe ser diferente para cada cargue.
- El peso máximo de las imágenes establecido es parametrizado por unidad de negocio valor por defecto 20 Mb
- Los soportes no deben tener las siguientes denominaciones: pdf.pdf, pdf.tiff., pdf.tif., tiff.tiff o tif.tif.
- El archivo zip no debe contener contraseñas.

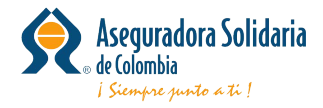

Se puede observar los siguientes mensajes:

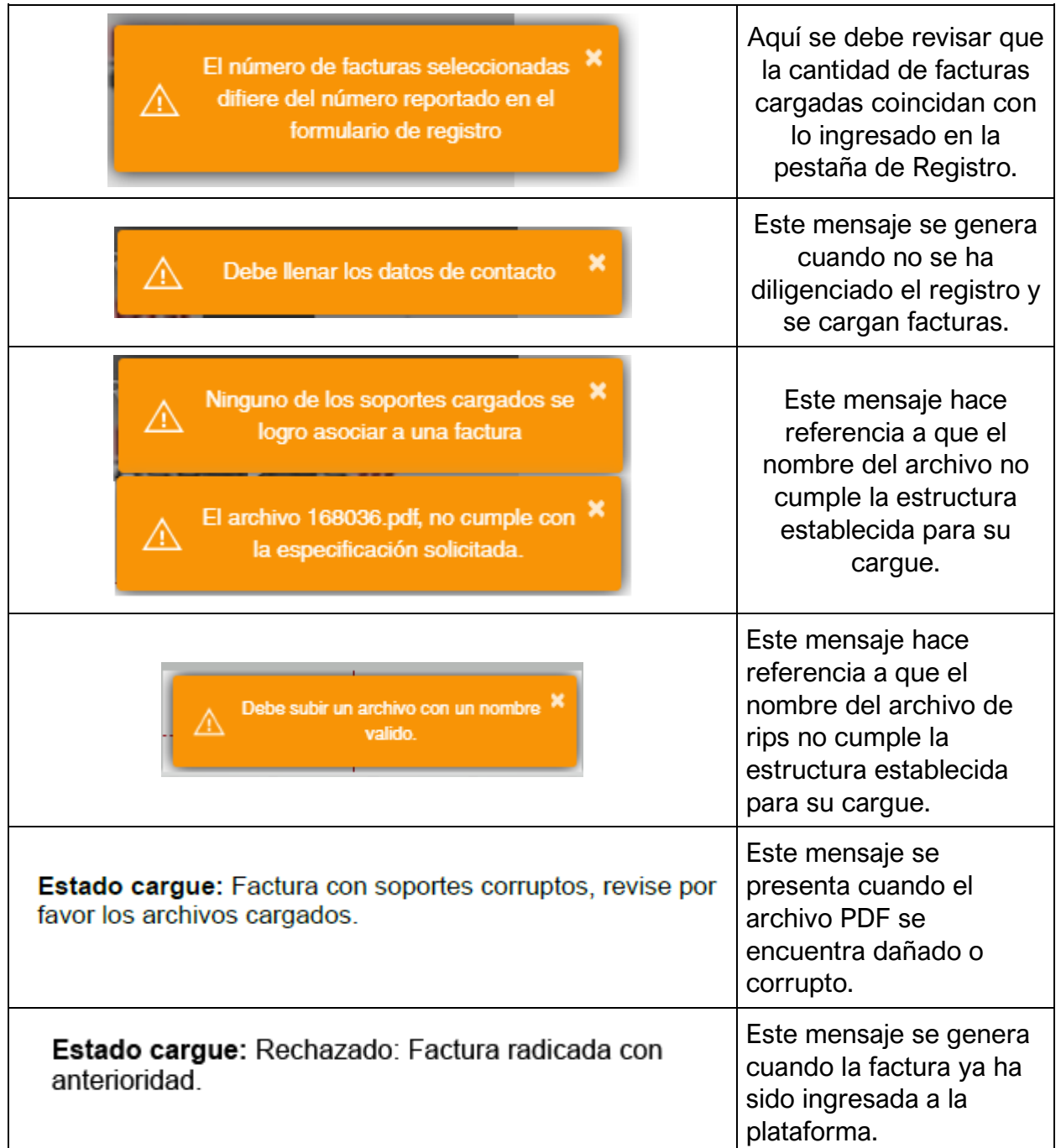

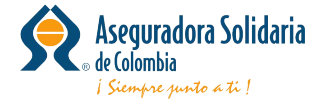

┑

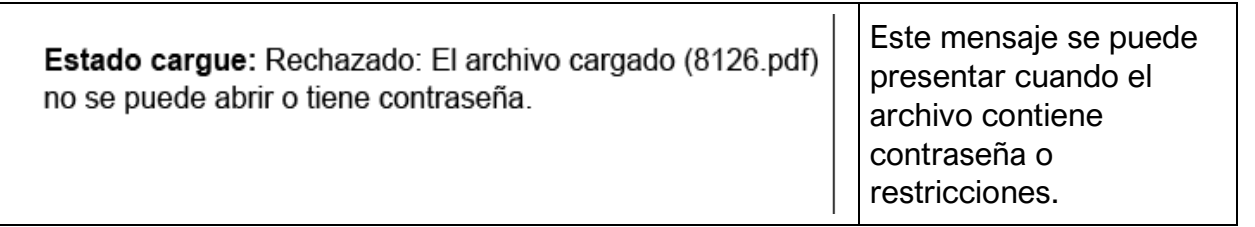

Si usted desea radicar una respuesta a glosa, haga clic en el botón: **Manual Respuesta Glosa** y siga las instrucciones que se indican ahí. Para ingresar usted deberá contar con usuario y contraseña, en caso de no tener usuario ni contraseña o tiende **dudas con el proceso** con gusto será atendida en nuestros canales de soporte por favor comunicarse a:

Teléfono **7427695** ext. **415**

Correo: **[soporte\\_solidaria@rgc.com.co](mailto:soporte_solidaria@rgc.com.co)**

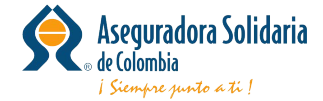

## Pre-respuesta a glosa

Desde esta aplicación se permite a la IPS realizar el proceso de respuesta a las facturas con reporte de glosa por parte del equipo de auditoria, para esto la IPS debe contar usuario del sistema.

#### **Requisitos:**

Tener asignado el rol IPS Administración en el regimen o unidad de negocio de la factura

La tarea se ubica en el menú Tareas de auditoria Pre-Respuesta a glosa

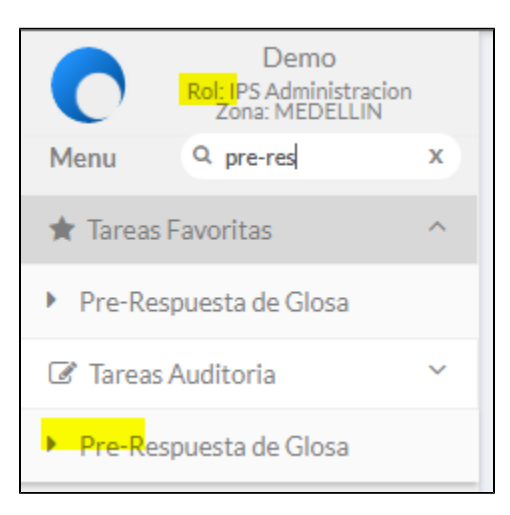

Al ingresar a la aplicación podrá buscar una factura puntual o ver todas las facturas pendientes

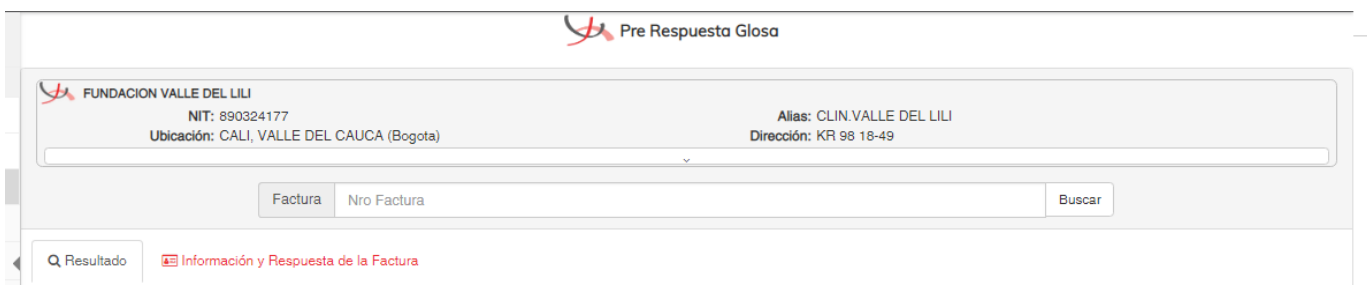

#### Búsqueda por factura :

Se debe digita el numero de factura y hacer clic en el botón buscar como se muestra en la siguiente imagen, el sistema listará la factura indicando:

- Nombre del paciente
- Valor factura
- Valor final (neto)
- Codigo de barras
- Numero de factura

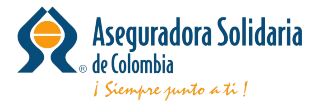

Pre Respuesta Glosa

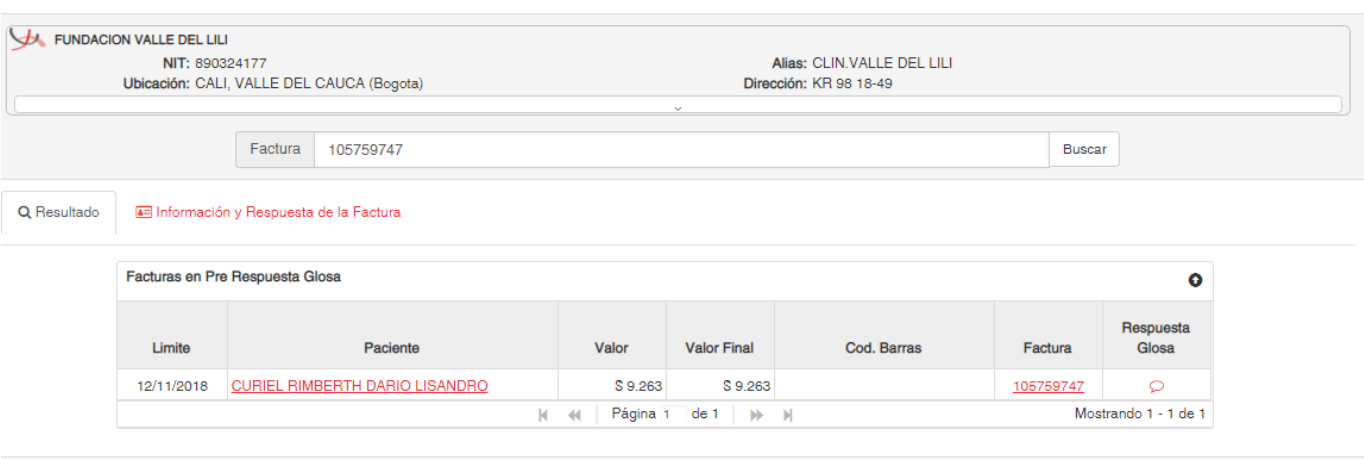

#### Si desea buscar todas las facturas pendientes puede hacerlo haciendo clic en el botón buscar sin digitar ningún dato en el campo factura

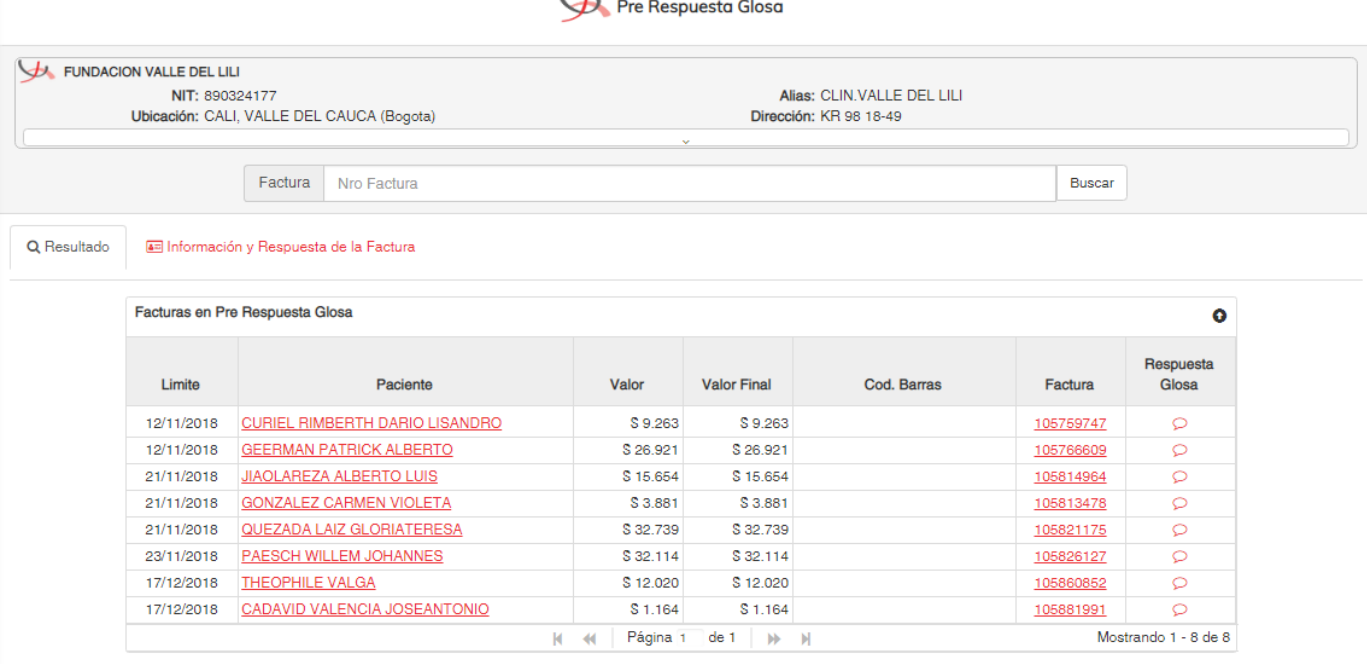

Para realizar el proceso de respuesta a glosa debe hacer clic en

 $\circ$ 

El sistema abrirá una nueva pestaña con:

- Información de la factura
- Cobertura (solo aplica para modelo SOAT)
- Adjuntos
- Glosas por conciliar

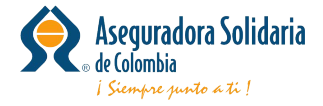

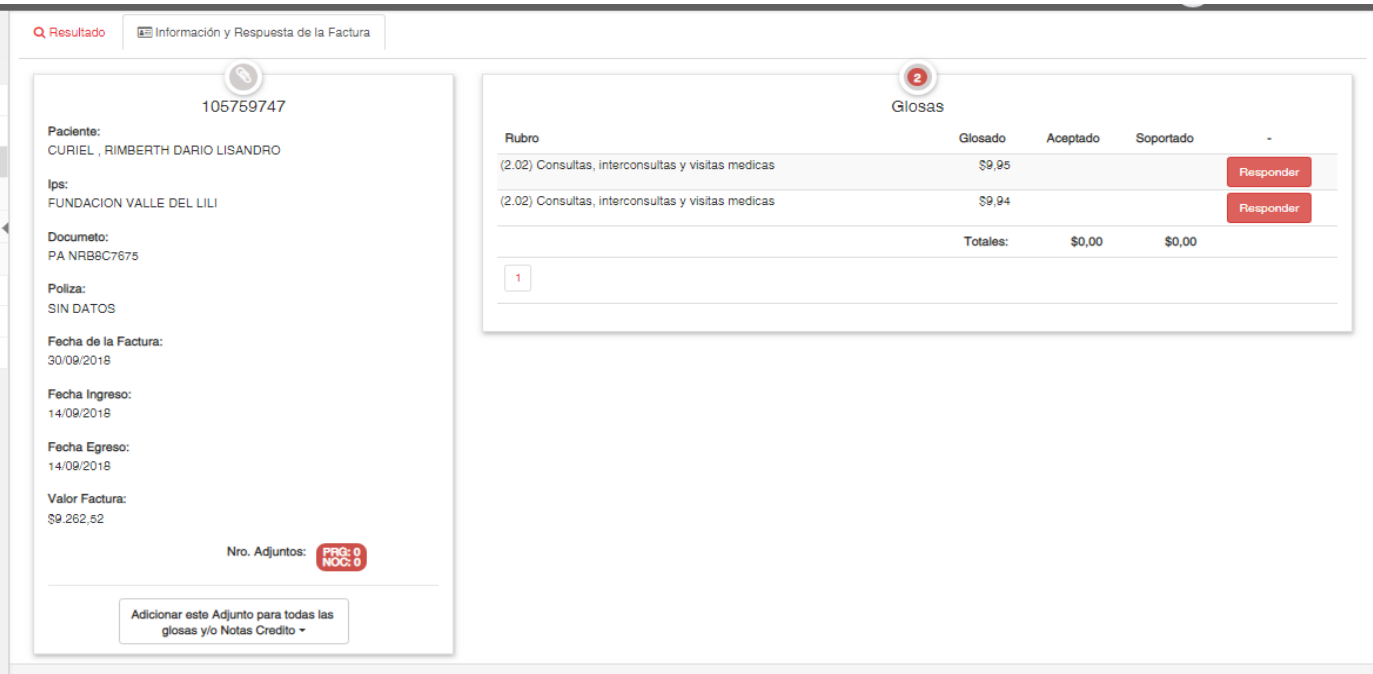

Al hacer clic en Responder podrá ver los motivos de glosas de las facturas pendientes, allí deberá diligenciar:

**Observaciones:** Justificación o respuesta de la IPS sobre la glosa realizada.

**Auditor IPS:** Nombre del auditor responsable en la IPS.

**Aceptado:** Valor de glosa que la IPS da por aceptado.

**Soportado:** Valor de glosa que la IPS indica debe ser reconocido por el pagador.

**Rechazado:** No aplica para esta aplicación, la IPS solo podrá aceptar o soportar valores de glosa.

Esta aplicación guarda la respuesta automáticamente cuando los campos anteriores son diligenciados, permitiendo retomar el proceso en otro momento y se indicará mediante un icono como se muestra en la siguiente imagen:

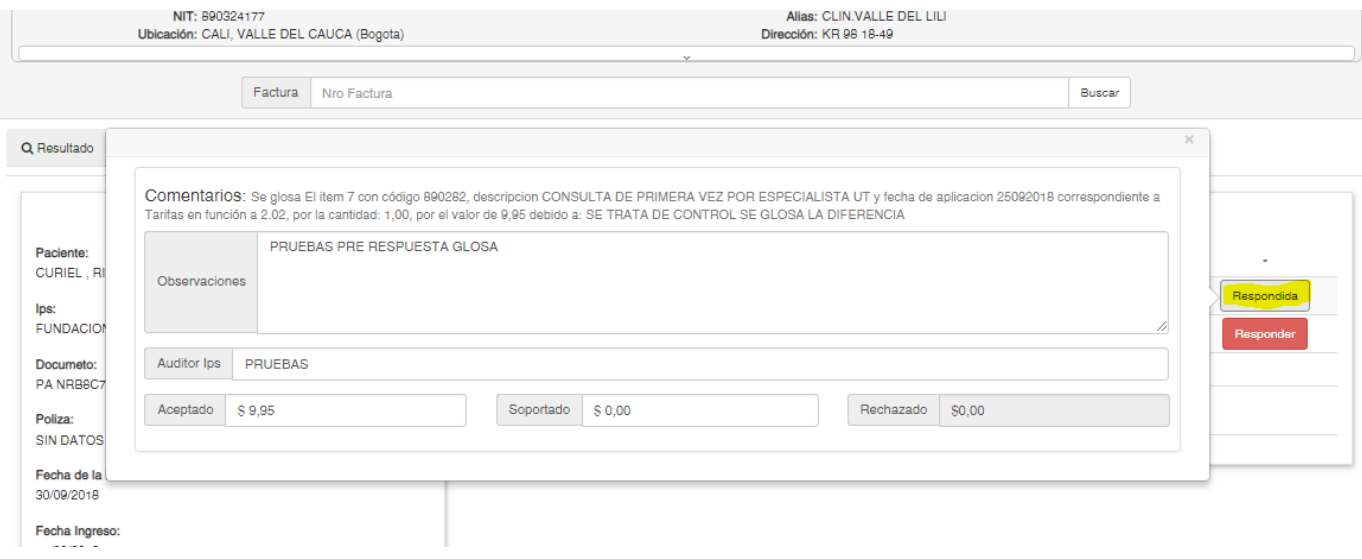

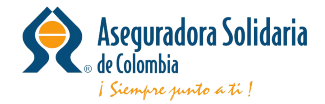

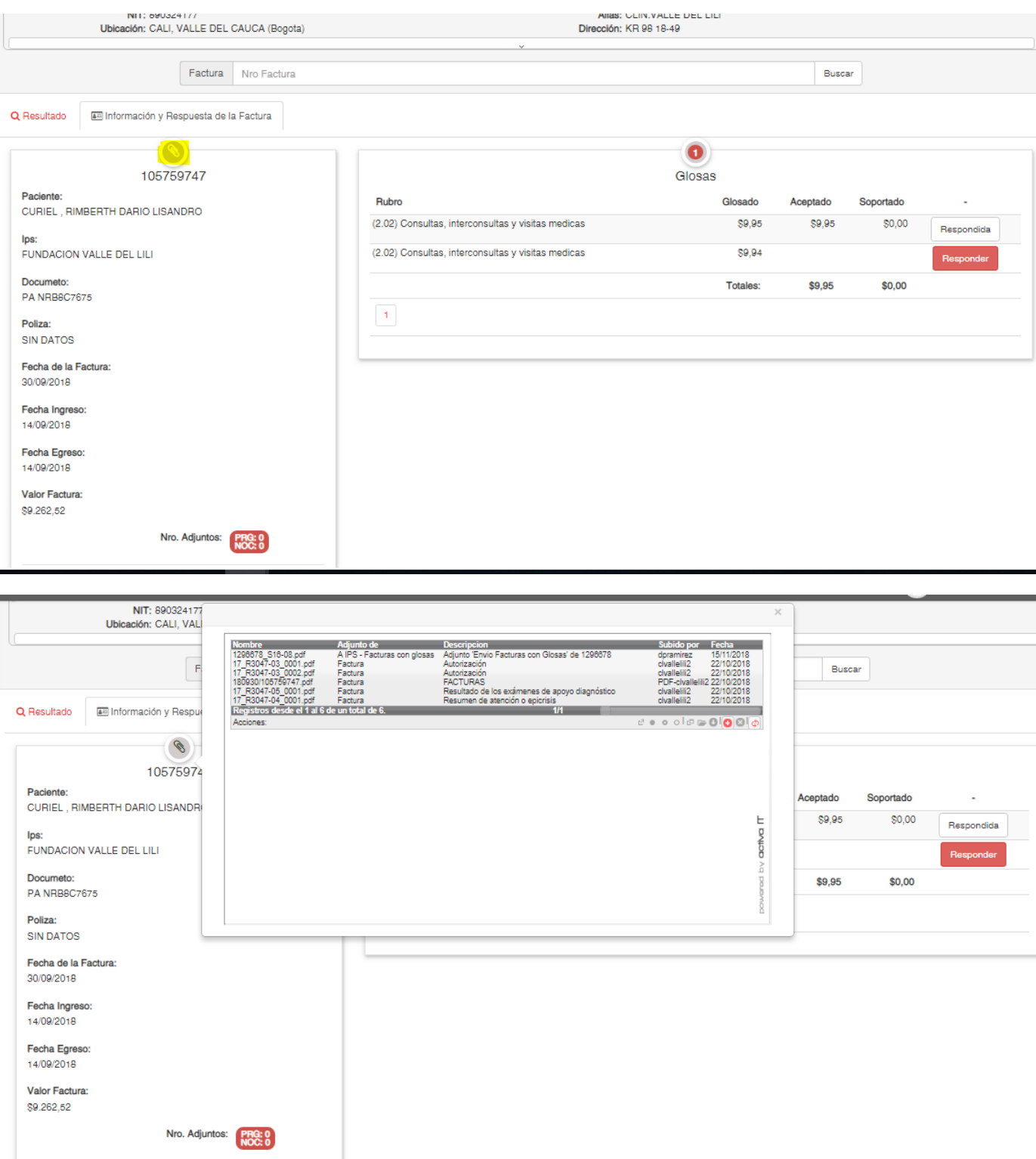

Se abrirá una nueva pestaña para cargar el soporte o la nota crédito, este archivo debe tener la siguiente nomenclatura

Para soporte:

"

#Factura\_PRG\_#Sec.ext,

**#Factura:** Numero de la factura que se está respondiendo

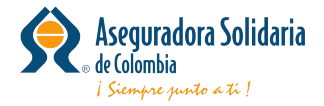

**\_ PRG \_** : Valor fijo sigla de prerespuesta a glosa

**#Sec:** Numero secuencial, si tiene varios archivos para la misma factura puede cargar el archivo 1,2,3 etc

**.ext:** Extension del archivo, PDF, JPG TIFF

Para Nota crédito:

**#Factura**\_NOC\_**#Sec**.ext,

**#Factura:** Numero de la factura que se está respondiendo

**\_ NOC \_** : Valor fijo sigla de Nota crédito

**#Sec:** Numero secuencial, si tiene varios archivos para la misma factura puede cargar el archivo 1,2,3 etc

**.ext:** Extension del archivo, PDF, JPG TIFF

Al hacer clic sobre el botón agregar archivos deberá buscar la carpeta donde se encuentran y seleccionarlos

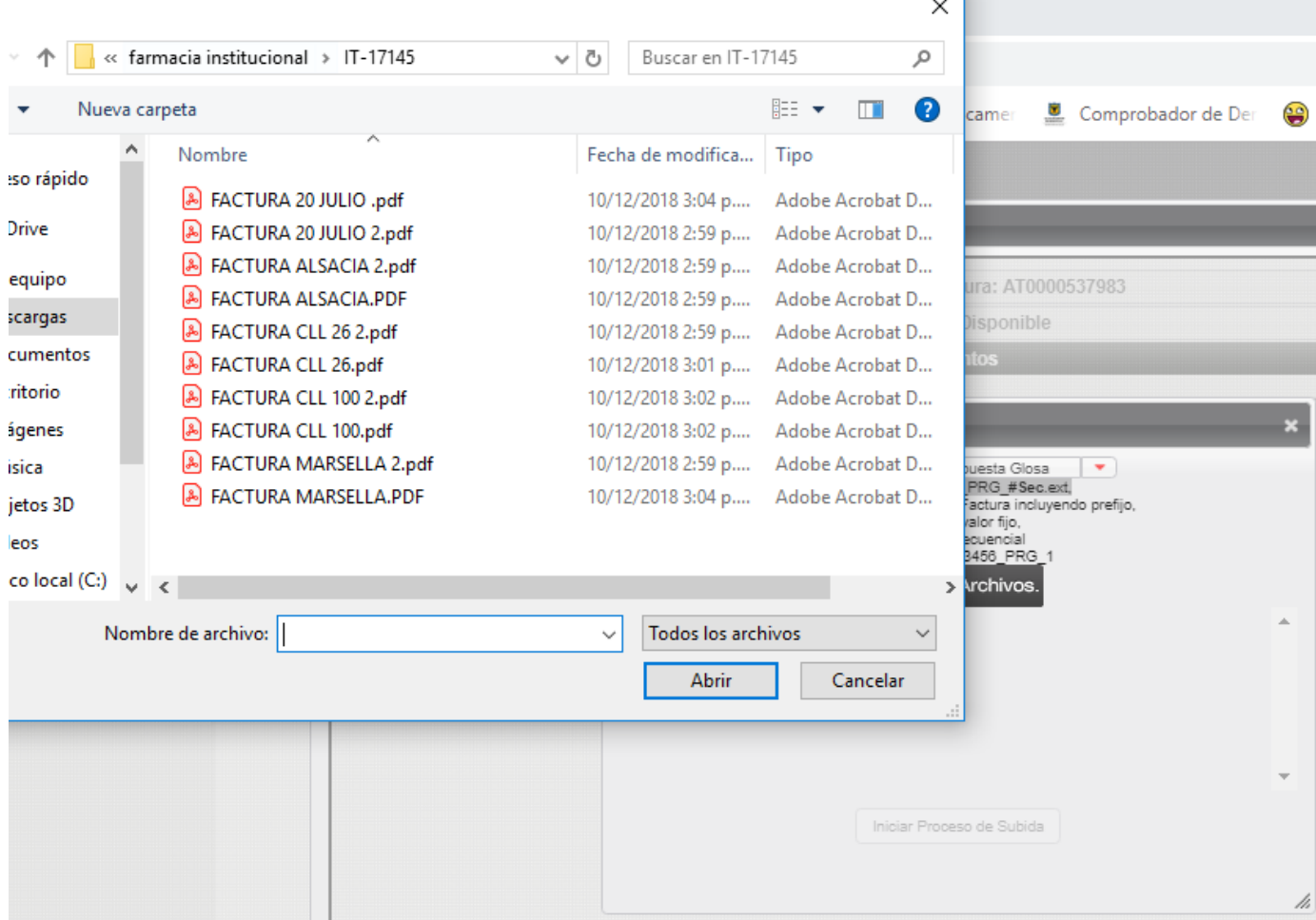

Una vez seleccionados haga clic en el botón iniciar proceso de subida

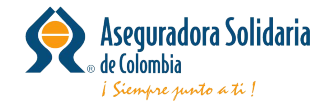

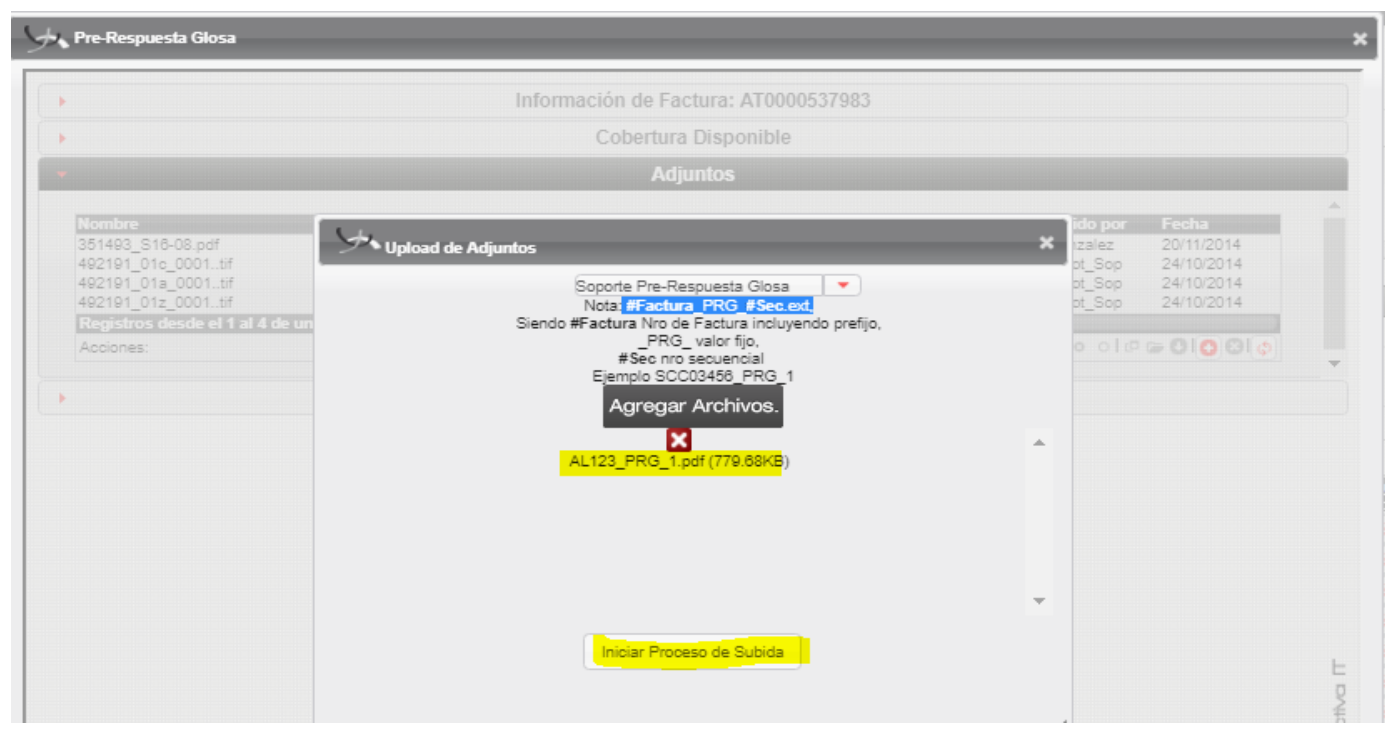

Podrá visualizar los adjuntos haciendo clic sobre ellos desde la opción abrir

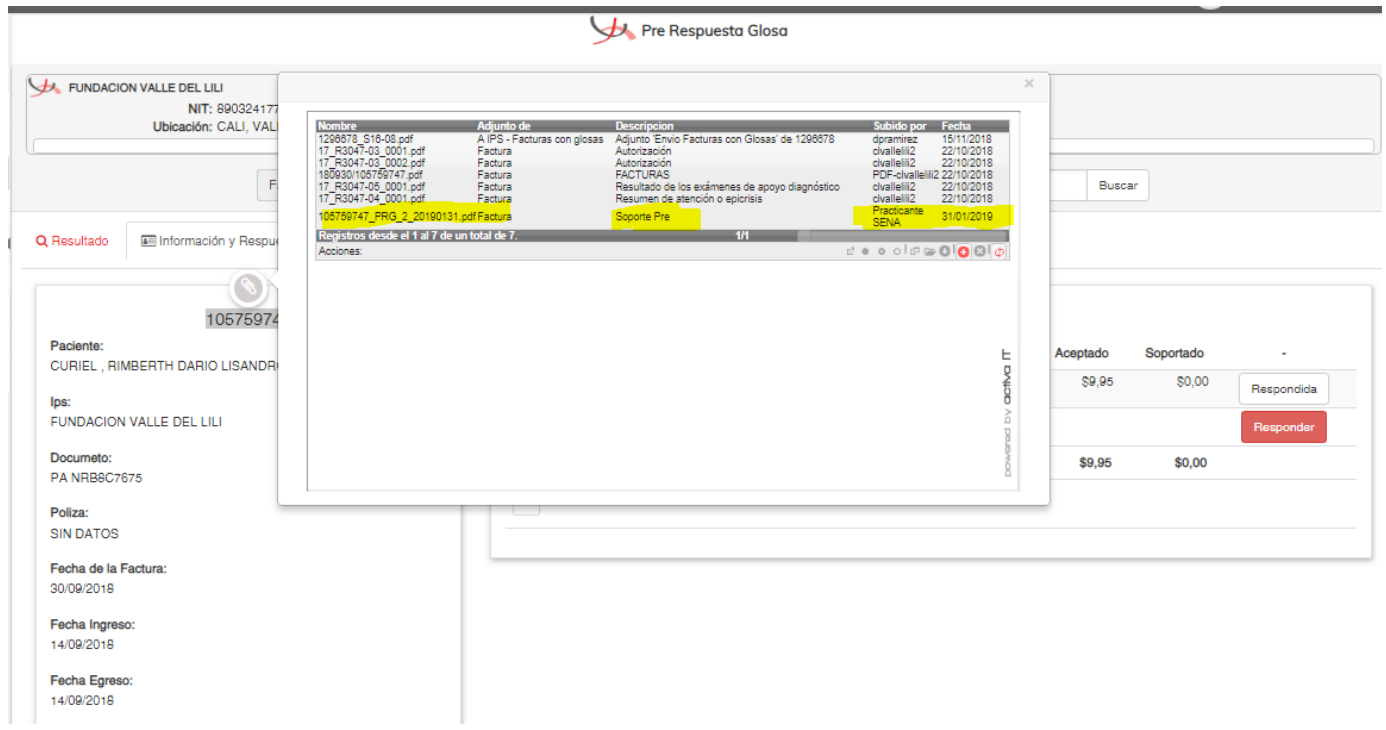

Si se cuenta con un solo adjunto para todas las glosas se podrá replicar el documento con el botón adicionar este adjunto para todas las glosas y/o Notas Crédito

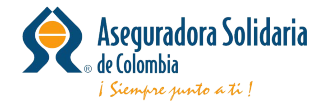

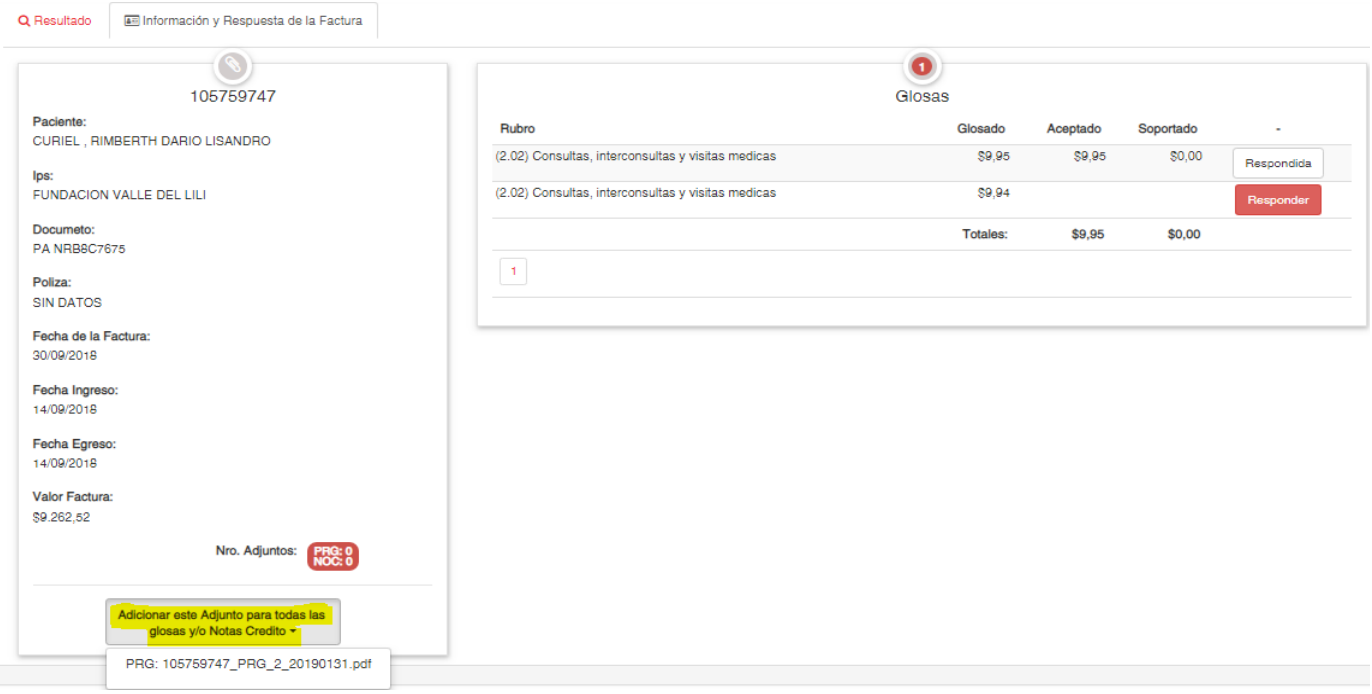

#### Se observa así:

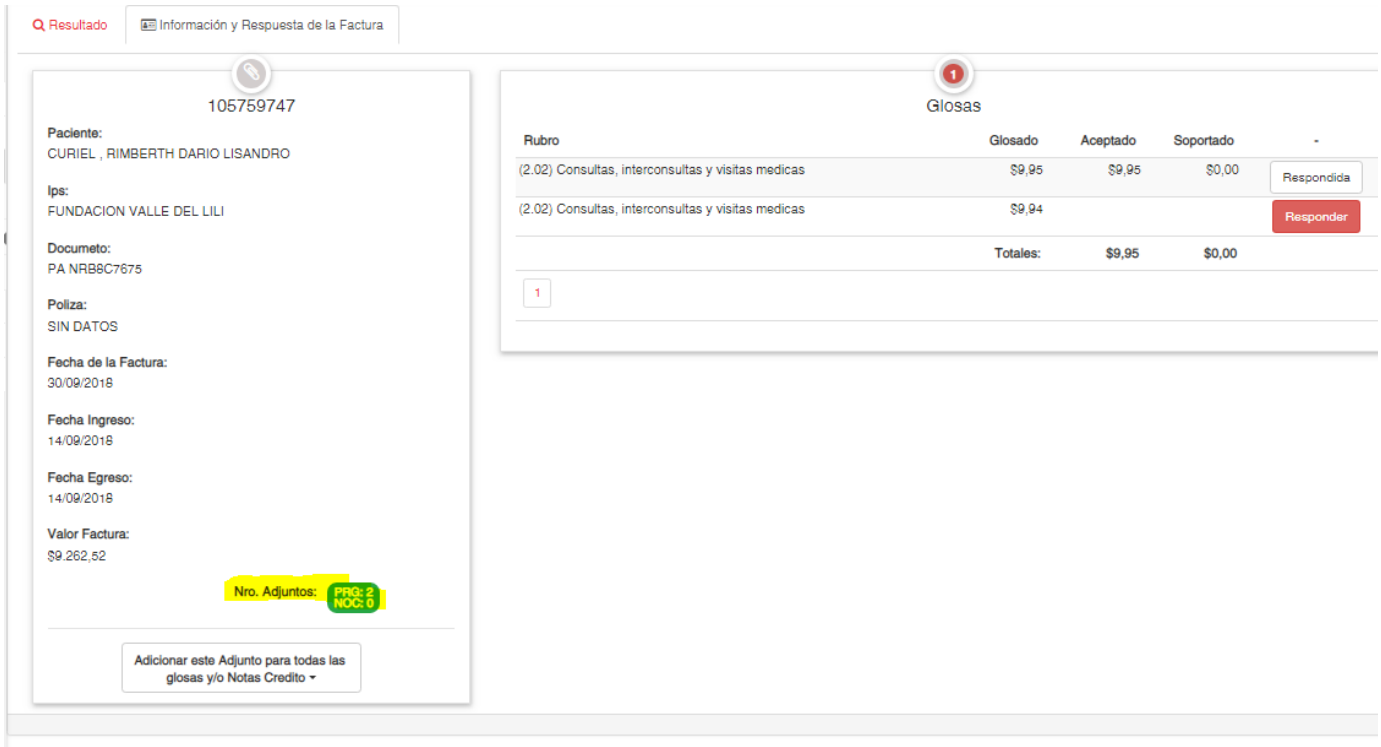

Al diligenciar todas las glosas podrá hacer clic en el botón finalizar para que el sistema genere el acta correspondiente con los datos diligenciados y pueda descargarla

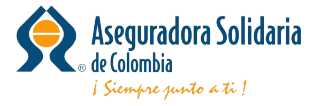

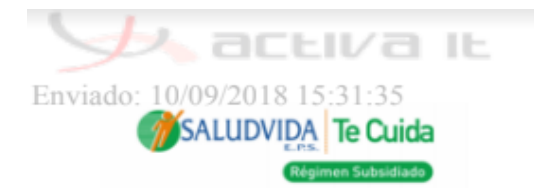

## Pre-Respuesta de Glosa

Procesó: Gabriel Eduardo EDUARDO

Salud Vida EPS (S) - Nit: 830074184 IPS: IPS DE UNIVERSIDAD DE ANTIOQUIA IPS UNIVERSITARIA -Nit: 8110161928 Domicilio: CARRERA 51B 69-13 ANTIOQUIA - MEDELLIN

**Acta Nro: 1153020** Fecha: 10/09/2018

Se han ingresado las respuestas de glosas de la factura: L1801804

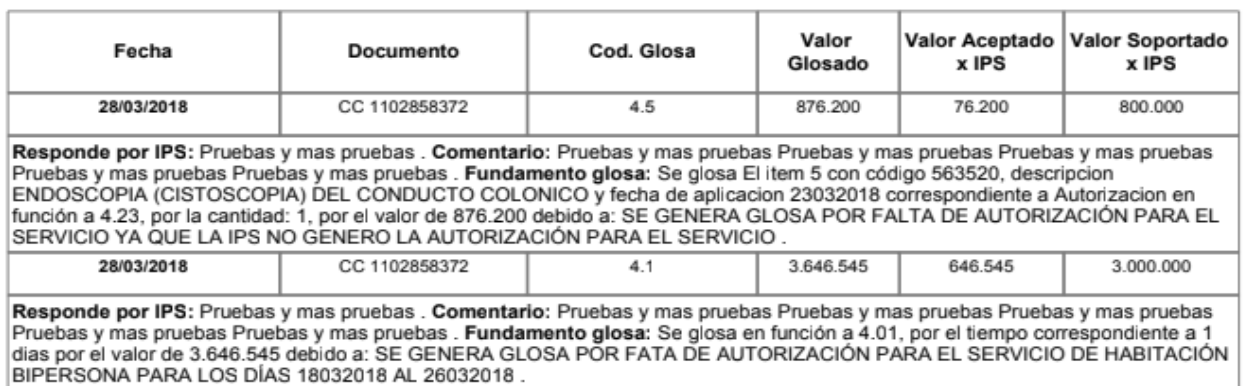

**Problemas comunes:**

**No aparece boton para cargar los adjuntos**

Esta novedad se presenta por que su navegador no tiene habilitado el complemento Flash player, para habilitarlo por favor seguir los pasos del siguiente documento:

[¿Como Habilitar Flash Player?](https://activa-it.atlassian.net/wiki/spaces/BDC/pages/32902997)

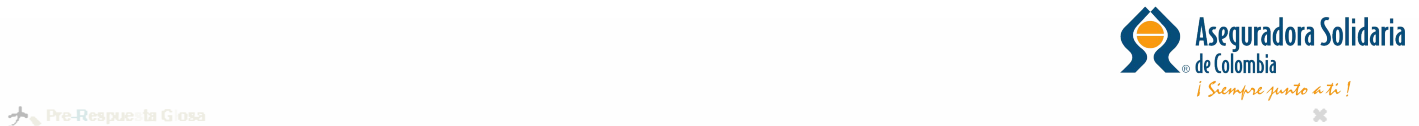

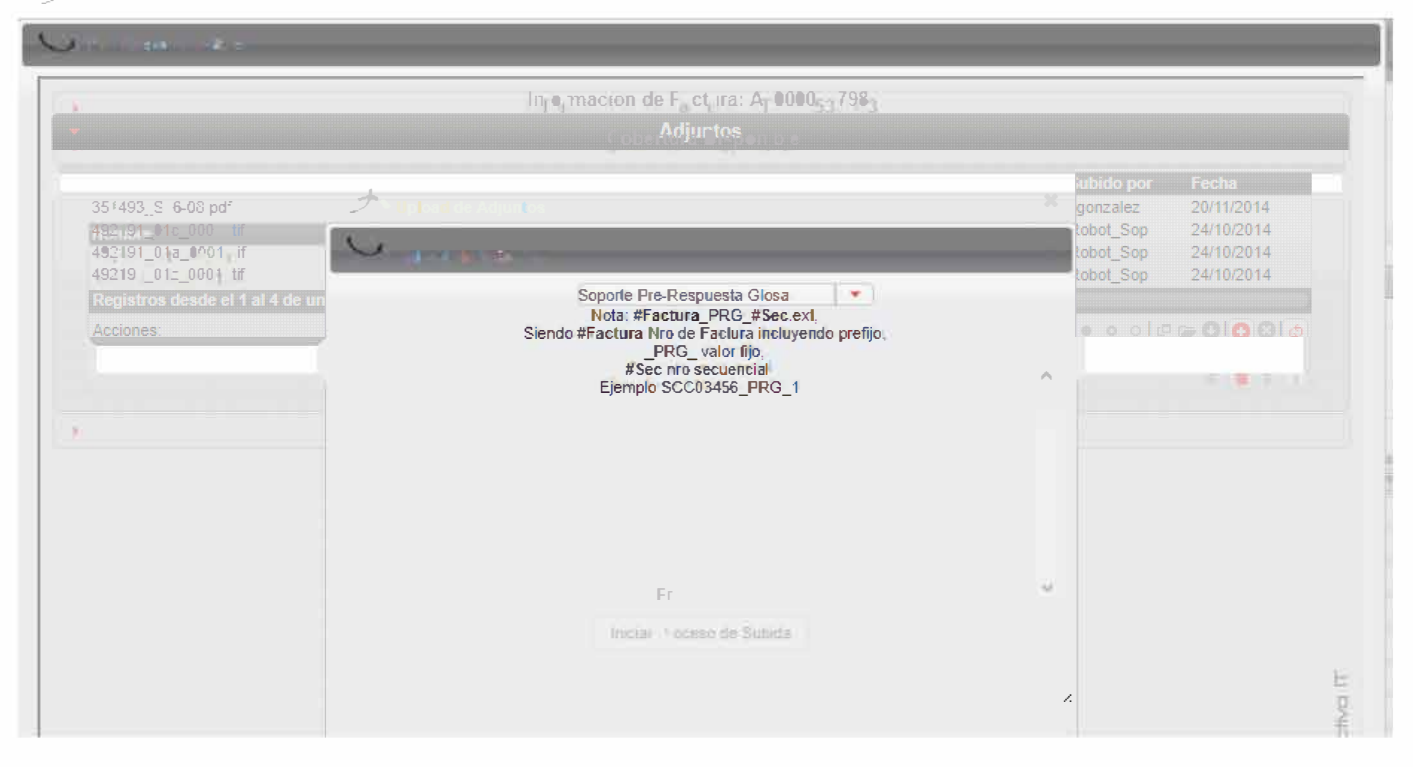